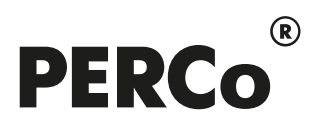

# РУКОВОДСТВО ПОЛЬЗОВАТЕЛЯ

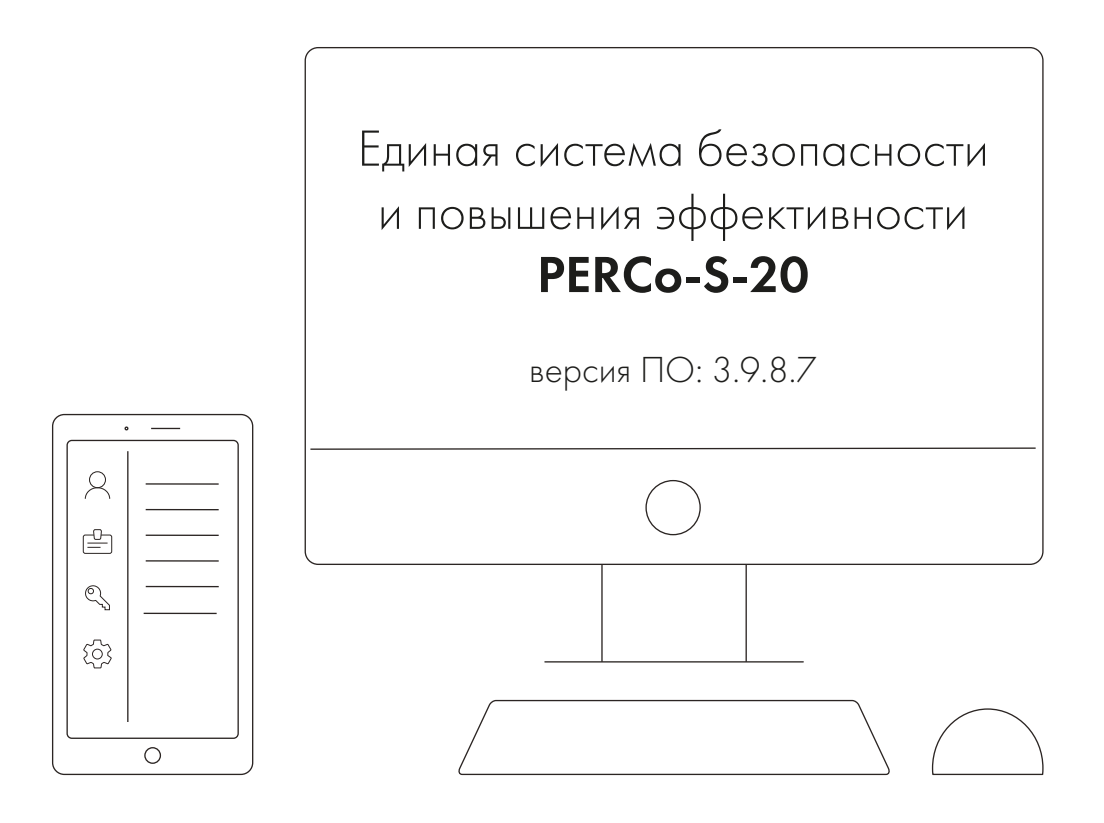

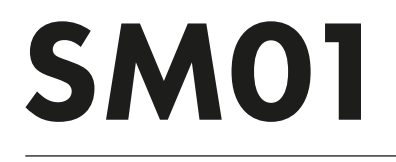

Модуль «Администратор»

# **СОДЕРЖАНИЕ**

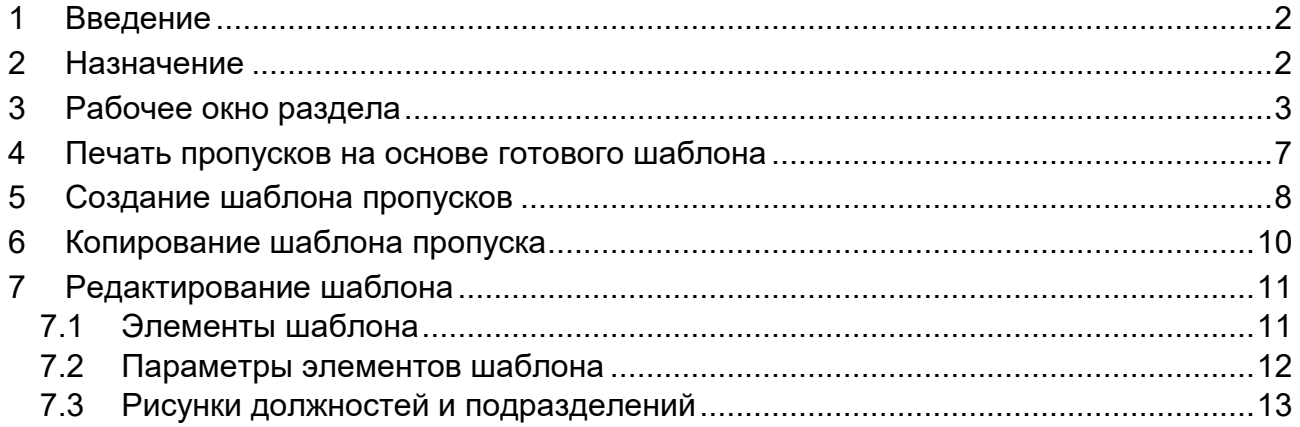

## <span id="page-2-0"></span>**1 Введение**

Модуль *PERCo-SM14 «Дизайнер пропусков»* предназначается для сотрудников предприятия (организации), в чьи должностные обязанности входит оформление и выдача пропусков (работники бюро пропусков, сотрудники отдела кадров, секретарь). Использование раздела облегчает работу по оформлению постоянных и разовых пропусков сотрудников или посетителей, а также позволяет использовать дизайн карты доступа в качестве стандартного пропуска с фотографией и другими данными сотрудника или гостя.

Модуль состоит из одного раздела *«Дизайнер пропусков»*, который на панели навигатора *Консоли управления PERCo-S-20* включен в группу *«Персонал»*.

# <span id="page-2-1"></span>**2 Назначение**

Раздел *«Дизайнер пропусков»* предназначен для печати пропусков сотрудников, посетителей и транспортных средств (ТС) предприятия, а также для создания шаблонов дизайна пропусков.

Печать пропусков осуществляется на основе шаблонов. В разделе имеется возможность создать и сохранить несколько шаблонов для каждой категории пропусков. Предусмотрена возможность создания шаблонов для односторонней и двухсторонней печати пропусков.

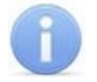

#### *Примечание:*

Нанесение пропуска на карту доступа может производиться с помощью наклейки изображения, распечатанного с помощью обычного принтера, или печати непосредственно на карту доступа с помощью специального принтера.

# <span id="page-3-0"></span>**3 Рабочее окно раздела**

Рабочее окно раздела имеет следующий вид:

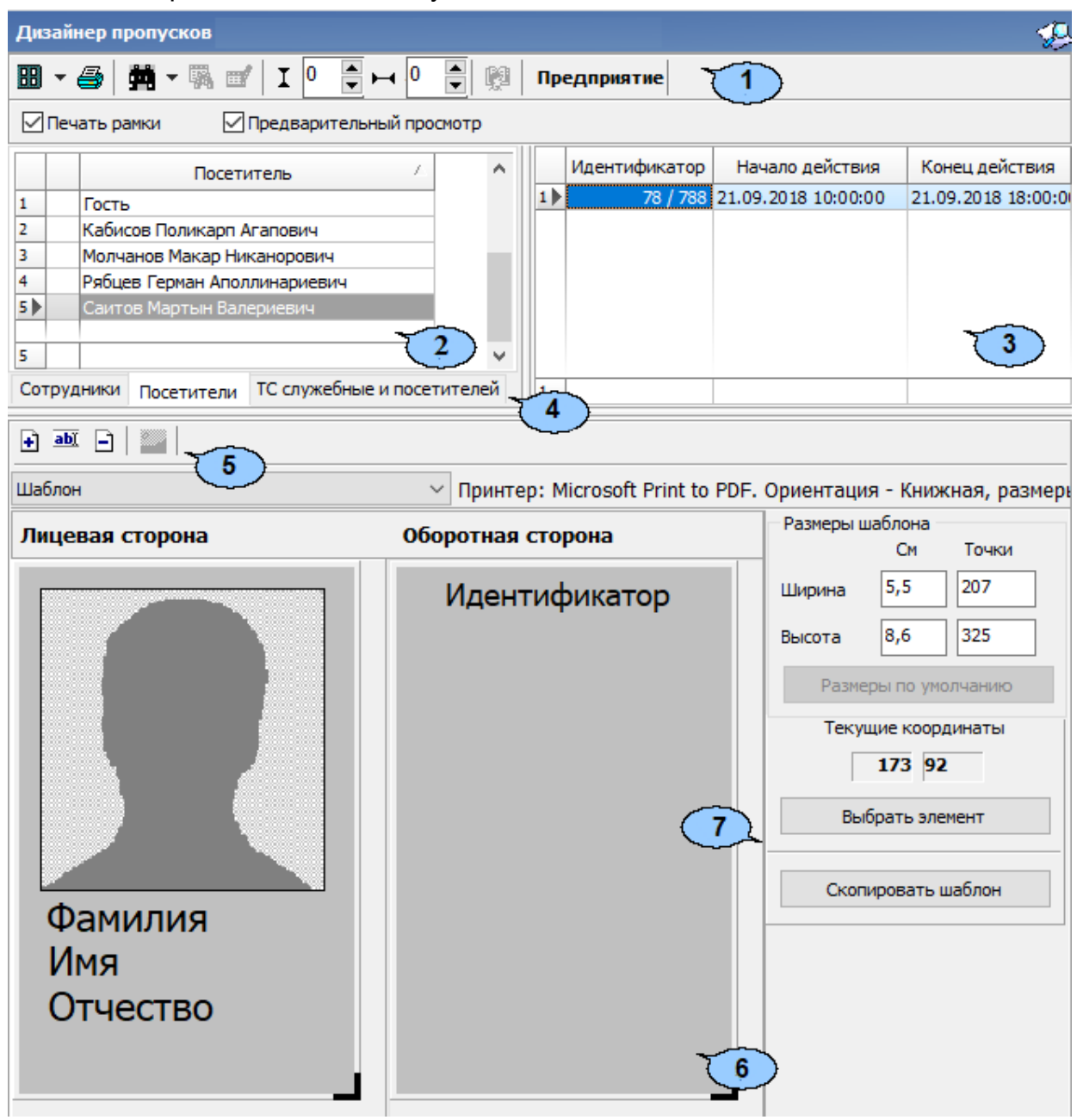

- 1. Панель инструментов раздела:
	- **В Печать [пропусков](#page-7-0)** при нажатии стрелки справа от кнопки откроется меню, позволяющее выбрать, какие из пропусков, выделенных в рабочей области сотрудников / посетителей / ТС будут открыты в окне предварительного просмотра для последующей печати:
		- − **Печать с идентификаторами** (**Ctrl**+**P**) при наличии на шаблоне пропуска поля **Идентификатор** будут напечатаны пропуска только для тех сотрудников /посетителей / ТС, которым выданы карты доступа. При этом, если сотруднику / посетителю / ТС выдано несколько карт доступа, то пропуск будет напечатан для каждой карты.
		- − **Печать ВСЕХ пропусков** (**Ctrl**+**Alt**+**P**) пропуска будут напечатаны для всех сотрудников / посетителей / ТС, выделенных в рабочей области раздела.
- **Выбор / настройки принтера** кнопка позволяет открыть окно **Настройка печати** для выбора и настройки принтера, который будет использоваться при печати пропусков.
- **<u><sup>44</sup> Поиск** при нажатии стрелки справа от кнопки откроется меню,</u> позволяющее выбрать вариант поиска сотрудника в выбранном на панели инструментов подразделении, посетителя или ТС:
	- − **Быстрый поиск** (**Ctrl**+**F**) поиск одного сотрудника, посетителя или ТС (в зависимости от выбранной вкладки) по элементам одного из столбцов данных отображаемых в рабочей области.
	- − **Поиск с выбором** многократный поиск по элементам одного из столбцов с возможностью последовательного выделения результатов поиска в рабочей области раздела.
- **Применить / отменить выборку** (**Shift**+**Ctrl**+**O**) кнопка позволяет отображать список сотрудников с применением фильтра или без него.
- **Настроить выборку** (Ctrl+O) кнопка позволяет настроить фильтрацию сотрудников, отображаемых в рабочей области раздела по должности и подразделению. Возможно построение выборки по следующим критериям:
	- − **Подразделение**;
	- − **Должность**;
	- − **Прием на работу**;
	- − **Идентификатор отсутствует**.
	- **Промежуток между пропусками при печати по вертикали** поле ввода позволяет указать значение в точках с помощью кнопок  $\stackrel{\bullet}{\bullet}$
- **Выбор подразделения** (**Ctrl**+**B**) кнопка позволяет выбрать структурное подразделение предприятия, список сотрудников которого будет отображаться в рабочей области раздела. Справа от кнопки отображается название выбранного подразделения.
- **Печать рамки** при установке флажка каждый пропуск при печати будет заключен в рамку, размеры которой соответствуют размерам шаблона.
- **Предварительный просмотр** при установке флажка открывается окно **Предварительный промотор**. В окне отображается вид готового пропуска, выделенного в рабочей области раздела сотрудника при использовании выбранного шаблона:

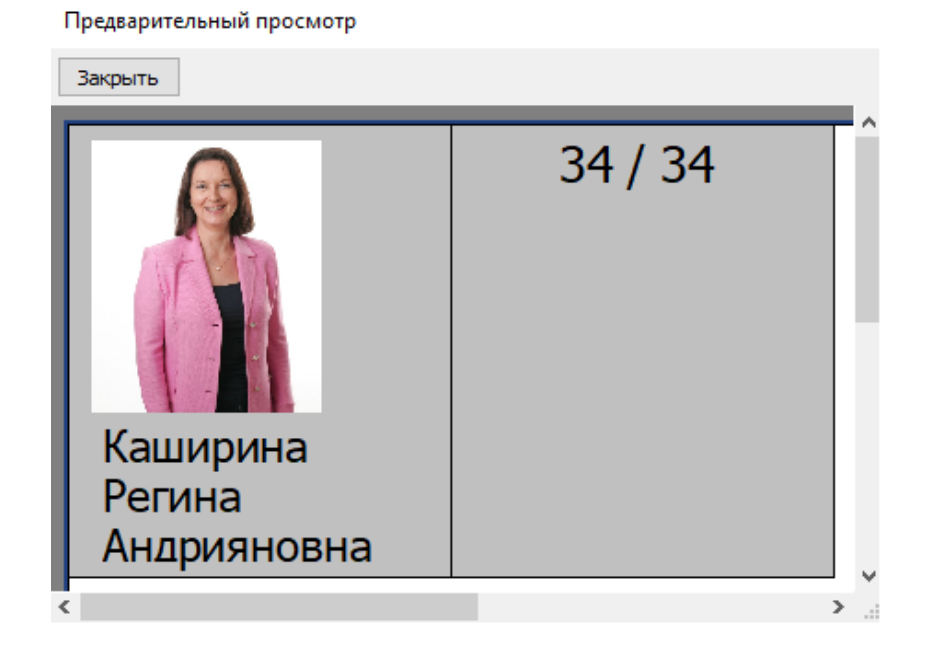

2. Рабочая область раздела со списками сотрудников выбранного на панели инструментов подразделения, посетителей или ТС. Значок • указывает на наличие фотографии.

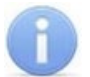

### *Примечание:*

В рабочей области раздела реализованы функции: сортировки по элементам одного или нескольких столбцов, контекстного поиска, выделения нескольких элементов списка, изменения ширины и последовательности столбцов.

- 3. Панель со списком идентификаторов, выданных сотруднику, посетителю или ТС, выделенному в рабочей области раздела.
- 4. Выбор вкладки категории владельцев пропусков, отображаемых в рабочей области раздела:
	- **Сотрудники** вкладка содержит список сотрудников выделенного на панели инструментов подразделения.
	- **Посетители** вкладка содержит список всех посетителей предприятия.
	- **ТС служебные и посетителей** вкладка содержит список служебных ТС предприятия и ТС посетителей. Вкладка доступна после установки и запуска модуля *PERCo-SM15 «АТП»*.
- 5. Инструменты панели редактирования шаблона:
	- **[Добавить](#page-8-0) шаблон** (**Ctrl**+**N**) кнопка позволяет создать новый односторонний или двухсторонний шаблон пропуска.
	- **Изменить название шаблона** (**Ctrl**+**E**) кнопка позволяет открыть окно **Название шаблона** для изменения названия шаблона, выбранного в выпадающем списке на панели редактирования шаблона пропуска.
	- **Удалить шаблон** (**Ctrl**+**D**) кнопка позволяет удалить шаблон, выбранный в выпадающем списке на панели редактирования шаблона пропуска.
	- **Рисунки [зависимостей](#page-13-0)** кнопка позволяет открыть окно **Работа с рисунками** для задания рисунков, связанных с определенными должностями или структурными подразделениями предприятия. Для каждой должности или подразделения может быть задан индивидуальный рисунок. Кнопка не доступна для категорий **Посетители** и **ТС**.
	- $\boxed{\text{C}\text{T}$ андартный для сотрудников  $\boxed{\text{S}}$  выпадающий список позволяет выбрать один из созданных ранее шаблонов.
	- **Принтер:** в строке отображается название выбранного для печати пропусков принтера и установленные параметры печати. Для смены выбранного принтера нажмите кнопку **Выбор / настройки принтера** на панели инструментов раздела.
- 6. Рабочая область панели редактирования шаблона содержит изображение выбранного в выпадающем списке шаблона, в зависимости от типа шаблона лицевой и обратной сторон или только лицевой.
- 7. Панель параметров шаблона.
	- Область **Размеры шаблона**:
		- − **Ширина, Высота** поля ввода позволяют задать ширину и высоту шаблона в сантиметрах или количестве точек.
		- − **Размеры по умолчанию** кнопка позволяет установить размеры пропуска, заданные по умолчанию: 4,3 х 6,8 см. (Эти размеры соответствуют размерам страницы карточного принтера *Evolis Primacy.*)
- **Текущие координаты** в полях отображаются горизонтальная и вертикальная координаты положения курсора на шаблоне. Отсчет ведется от левого верхнего угла шаблона.
- **[Выбрать](#page-11-1) элемент** при нажатии кнопки будет открыто контекстное меню, позволяющее разместить на шаблоне пропуска новый элемент (текст, фотографию, учетные данные и т.д.). Это меню также можно открыть, нажав правой кнопкой мыши на шаблоне:

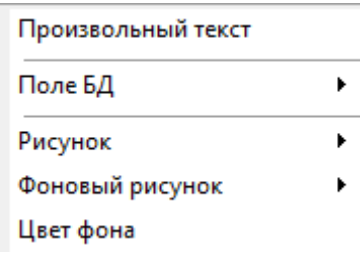

• **[Скопировать](#page-10-0) шаблон** – кнопка позволяет создать копию шаблона, выбранного в выпадающем списке на панели редактирования шаблонов. При нажатии кнопки откроется окно ввода названия нового шаблона.

## <span id="page-7-0"></span>**4 Печать пропусков на основе готового шаблона**

Для печати пропусков на основе созданного шаблона:

- 1. Выберите вкладку, соответствующую категории владельцев идентификаторов: **Сотрудники**, **Посетители** или **ТС**.
- 2. Для категории **Сотрудники**. Нажмите кнопку **Выбор подразделения** на панели инструментов раздела и выберите подразделение, сотрудникам которого необходимо напечатать пропуска. В рабочей области раздела будет отображен список сотрудников выбранного подразделения.
- 3. С помощью выпадающего списка на панели редактирования шаблона выберите шаблон, на основе которого будут печататься пропуска. Изображение шаблона появится в рабочей области панели редактирования шаблона.
- 4. В рабочей области раздела выделите одного или нескольких сотрудников / посетителей / ТС, которым необходимо напечатать пропуска. При необходимости используйте поиск.
- 5. При необходимости выбрать принтер и изменить параметры печати нажмите кнопку **Выбор / настройки принтера** на панели инструментов раздела. В открывшемся окне произведите необходимые изменения и нажмите кнопку **ОК**.
- 6. При необходимости печати рамки каждого пропуска установите флажок **Печать рамки** на панели инструментов раздела.
- 7. При необходимости укажите **Промежуток между пропусками при печати** по

вертикали и по горизонтали, используя соответственно поля ввода  $I^{\rho}$ lo.

 $\stackrel{\bullet}{\blacktriangle}$ на панели инструментов раздела.

- 8. Нажмите на стрелку справа от кнопки **Печать пропусков** на панели инструментов раздела и выберите вариант печати.
	- **Печать с идентификаторами** для печати пропусков для сотрудников / посетителей / ТС, выделенных в рабочей области раздела, кому выданы карты доступа (при наличии на шаблоне пропуска поля **Идентификатор**).
	- **Печать ВСЕХ пропусков** для печати пропусков всех сотрудников / посетителей / ТС, выделенных в рабочей области раздела.
- 9. Будет открыто окно предварительного просмотра с возможностью последующей печати.

# <span id="page-8-0"></span>**5 Создание шаблона пропусков**

Шаблоны создаются независимо для сотрудников, посетителей, ТС. Для создания нового шаблона:

- 1. Выберите вкладку, соответствующую категории владельцев идентификаторов: **Сотрудники**, **Посетители** или **ТС**, для которой необходимо создать новый шаблон.
- 2. Нажмите кнопку **Добавить шаблон** на панели редактирования шаблона. Откроется окно **Новый шаблон**:

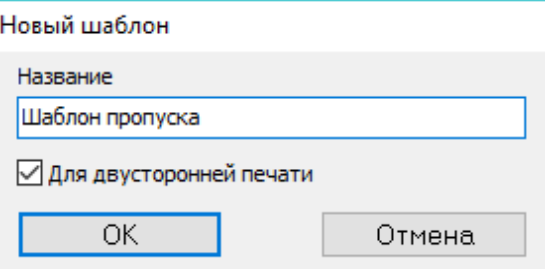

3. В открывшемся окне в поле **Название** введите наименование нового шаблона. Для создания двустороннего шаблона установите флажок **Для двусторонней печати**. Нажмите кнопку **ОК**. Окно будет закрыто, новый шаблон появится в рабочей области панели редактирования шаблона:

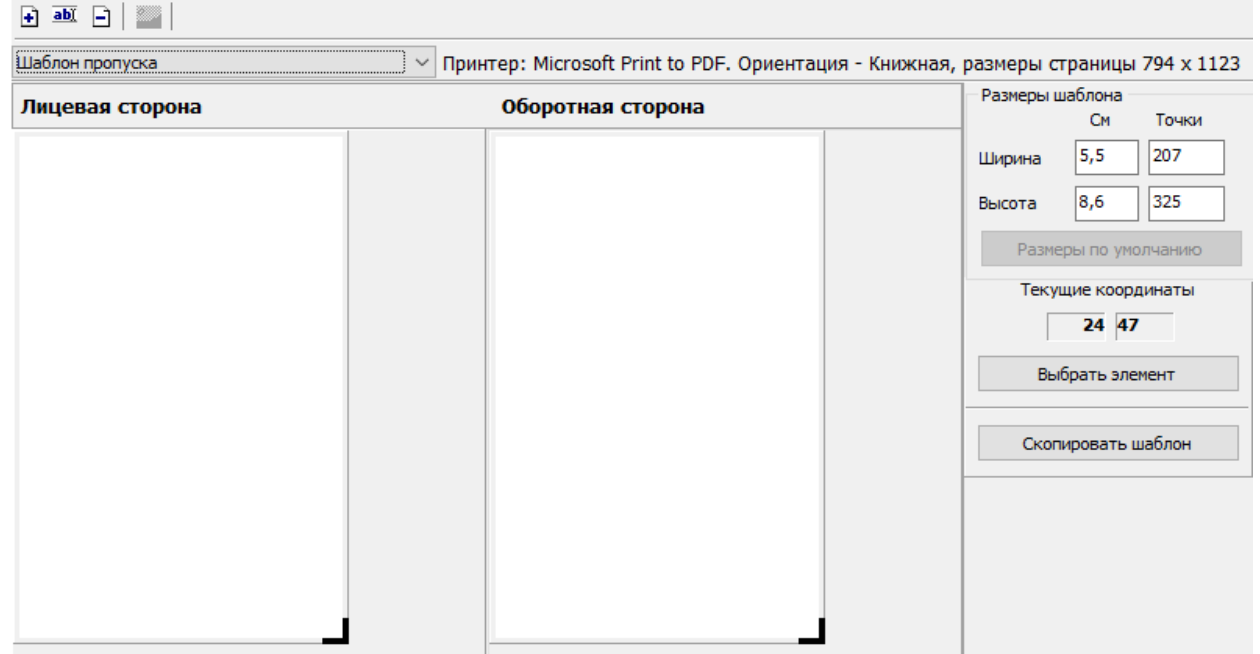

4. При необходимости измените размеры шаблона. Для этого поместите курсор в поле **Ширина** или **Высота** в области **Размеры шаблона** панели параметров шаблона и введите значение с клавиатуры, после чего нажмите на клавиатуре кнопку **Enter**. Если шаблон двухсторонний, то размеры одновременно будут изменены для лицевой и обратной стороны.

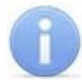

### *Примечание:*

На панели редактирования шаблона реализована возможность ручного изменения размеров шаблона. Для этого нажмите левой кнопкой мыши на правый нижний угол шаблона –, и перемещая мышь, установите необходимый размер. Значение установленного размера можно контролировать в области **Размеры шаблона** панели параметров шаблона. Если шаблон двухсторонний, то одновременно будут изменяться размеры лицевой и обратной стороны.

5. Добавьте в шаблон необходимые элементы. Для двухстороннего шаблона добавление элементов на лицевую и обратную стороны происходит независимо. Для добавления элемента нажмите кнопку **Выбрать элемент** на панели параметров шаблона (или нажмите правой кнопкой мыши на шаблон в рабочей области редактирования шаблона). Откроется контекстное меню выбора нового элемента шаблона:

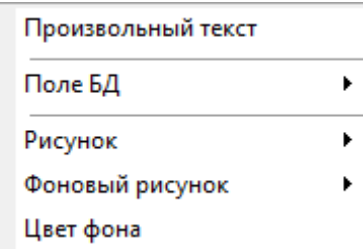

- 6. Выберите в открывшемся меню необходимый элемент, он будет добавлен в шаблон.
- 7. Выделите элемент шаблона и с помощь мыши скорректируйте при необходимости его размер и расположение на шаблоне.
- 8. Для изменения параметров элемента шаблона нажмите на него правой кнопкой мыши. Откроется контекстное меню параметров выбранного элемента. Список команд меню зависит от типа элемента.
- 9. Для удаления элемента шаблона нажмите на него правой кнопкой мыши и в открывшемся меню выберите пункт **Удалить**. Выбранный элемент шаблона будет удален.
- 10. Для изменения названия шаблона нажмите кнопку **абто Изменить название шаблона** на панели редактирования шаблона. В открывшемся окне введите новое название и нажмите кнопку **ОК**. Название будет изменено.
- 11. Для удаления шаблона нажмите кнопку **Удалить шаблон** на панели редактирования шаблона. В окне подтверждения нажмите кнопку **Да**. Шаблон будет удален.
- 12. Для сохранения изменения в БД системы нажмите кнопку **Сохранить** на панели инструментов *«Консоли управления»*.

# <span id="page-10-0"></span>**6 Копирование шаблона пропуска**

На основе любого созданного ранее шаблона может быть создан новый шаблон с сохранением всех содержащихся в нем элементов, их размеров и места расположения. Параметры элементов в дальнейшем могут быть изменены. При этом не может быть изменена категория владельцев идентификаторов: **Сотрудники** / **Посетители** / **ТС** и тип шаблона односторонний / двухсторонний. Для копирования шаблона:

- 1. Выберите вкладку, соответствующую категории владельцев идентификаторов: **Сотрудники**, **Посетители** или **ТС**, для которой необходимо создать новый шаблон на основе созданного ранее.
- 2. Выберите с помощью выпадающего списка на панели редактирования шаблона тот шаблон, который будет являться образцом. Изображение шаблона появится в рабочей области панели.
- 3. Нажмите кнопку **Скопировать шаблон** на панели параметров шаблона. Откроется окно **Новый шаблон**:

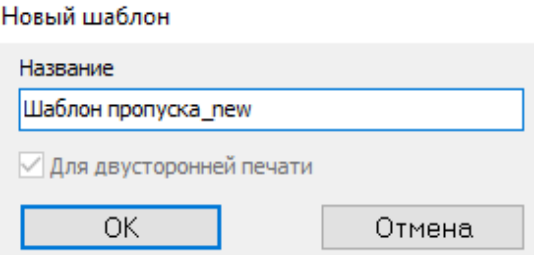

- 4. В открывшемся окне в поле **Название** введите наименование создаваемой копии шаблона и нажмите кнопку **ОК**. Окно будет закрыто. Новый шаблон с указанным названием будет автоматически открыт на панели редактирования шаблона.
- 5. Для сохранения изменения в БД системы нажмите кнопку **Сохранить** на панели инструментов *«Консоли управления»*.

# <span id="page-11-0"></span>**7 Редактирование шаблона**

## <span id="page-11-1"></span>**7.1 Элементы шаблона**

Для добавления элемента нажмите кнопку **Выбрать элемент** на панели параметров шаблона (или нажмите правой кнопкой мыши на шаблон в рабочей области редактирования шаблона). Откроется контекстное меню выбора нового элемента шаблона:

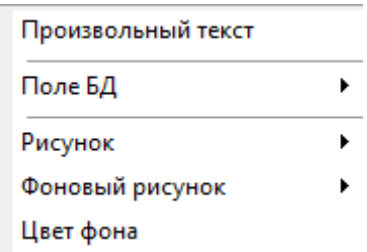

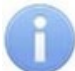

### *Примечание:*

Затенение элемента меню указывает, что соответствующий элемент уже добавлен в шаблон или же недоступен для выбранной категории пользователей.

Выберите необходимый элемент, после этого он будет добавлен в шаблон.

Для добавления в шаблон доступны следующие элементы:

- **Произвольный текст** любой текст, неизменный для всех пропусков, печатаемых по шаблону.
- **Поле БД** индивидуальная информация о сотруднике, посетителе или ТС, указанная в соответствующих полях учетных данных:
	- − **ФИО**;
	- − **ФИО посетителя** (для ТС);
	- − **Фамилия**;
	- − **Имя**;
	- − **Отчество**;
	- − **Идентификатор**;
	- − **Табельный номер**;
	- − **Подразделение**;
	- − **Должность**;
	- − **График рабочего времени**;
	- − **Номер** (для ТС);
	- − **Модель** (для ТС);
	- − **Категория** (для ТС);
	- − **Прицеп** (для ТС);
	- − **Дата выдачи**;
	- − **Срок действия**;
	- − **Фотография**;
	- − **Фотография прицепа** (для ТС);
	- − **Текстовые дополнительные данные**;
	- − **Текстографические дополнительные данные** рисунок будет печататься на пропуске сотрудника, если в разделе *«Сотрудники»* на панели дополнительных данных у сотрудника установлен соответствующий флажок.
- **Рисунок**:
- − **Постоянный** любой рисунок, неизменный для всех пропусков, печатаемых по шаблону.
- − [Подразделение](#page-13-0) рисунок, установленный для подразделения, к которому принадлежит сотрудник.
- − **[Должность](#page-13-0)** рисунок, установленный для должности сотрудника.
- **Фоновый рисунок**:
	- − **Постоянный** любой рисунок, неизменный для всех пропусков, печатаемых по шаблону.
	- − **[Подразделение](#page-13-0)** рисунок, установленный для подразделения, к которому принадлежит сотрудник.
	- − **[Должность](#page-13-0)** рисунок, установленный для должности сотрудника.
- **Цвет фона** сплошная заливка шаблона одним цветом одинаковым для всех пропусков, печатаемых по шаблону.

## <span id="page-12-0"></span>**7.2 Параметры элементов шаблона**

Для доступа к параметрам элементов шаблона выделите элемент на панели редактирования шаблона и нажмите на него правой кнопкой мыши. Откроется контекстное меню, содержащие команды и параметры элемента в зависимости от его типа.

## **Общие**

Для всех элементов шаблона доступны следующие команды:

- **Удалить** позволяет удалить выделенный элемент из шаблона.
- **Задать координаты** позволяет указать координаты расположение левого верхнего угла элемента на шаблоне. Координаты отсчитываются в точках от левого верхнего угла шаблона:

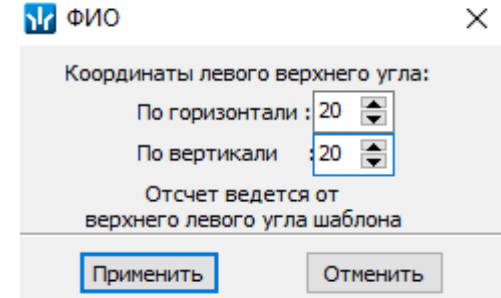

#### **Параметры текстовых элементов**

Для текстовых элементов шаблона доступны следующие команды:

- **Печать**:
	- − **Как введено**.
	- − **Заглавными** весь текст будет печататься прописными буквами.
	- − **Строчными** весь текст будет печататься строчными буквами.
- **Перенос текста**:
	- − **Нет**;
	- − **По словам**;
	- − **По слогам**.
- **Шрифт** позволяет изменить гарнитуру, размер символов и начертание шрифта текста.
- **Выравнивание текста** позволяет выбрать вариант выравнивания текста относительно поля элемента шаблона по вертикали и по горизонтали.
	- − **Горизонтально**:
		- o **По левому краю**;
- o **По центру**;
- o **По правому краю**.
- − **Вертикально**:
	- o **По верхнему краю**;
	- o **По центру**;
	- o **По нижнему краю**.
- **По центру шаблона** позволяет выровнять элемент по центру шаблона.
- **Редактировать** позволяет изменить произвольный текст.
- **Расположение текста** позволяет выбрать направление печати текста в элементе:
	- − **Горизонтальное**;
	- − **Сверху вниз**;
	- − **Снизу вверх**.

### **Параметры графических элементов**

Для графических элементов шаблона доступны следующие команды:

• **Размер** – позволяет указать размеры элемента в точках:

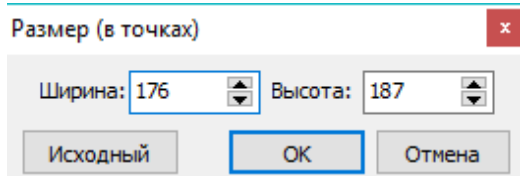

- **Положение** позволяет указать один из вариантов масштабирования рисунка в соответствии с указанными размерами элемента.
	- − **Растягивать** рисунок полностью заполняет поле или шаблон. При этом могут изменяться его пропорции, то есть соотношение сторон.
	- − **Пропорционально** рисунок масштабируется с сохранением пропорций до размера элемента шаблона.

## <span id="page-13-0"></span>**7.3 Рисунки должностей и подразделений**

На пропуске сотрудника можно расположить рисунок, указывающий на его должность или на принадлежность к тому или иному подразделению. Рисунок будет помещаться на печатаемый пропуск автоматически.

Для этого на шаблоне необходимо разместить в качестве рисунка или фонового рисунка соответствующий элемент: **Подразделение** или **Должность**. Предварительно каждому подразделению и должности на предприятии необходимо определить соответствующий рисунок.

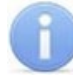

## *Примечание:*

Список подразделений создается на вкладке **Подразделения**, а должностей на вкладке **Должности** раздела *«Учетные данные»* модуля *PERCo-SN01 «Базовое ПО»*.

Для связи произвольного рисунка с должностью или подразделением предприятия:

1. Нажмите кнопку **Рисунки зависимостей** на панели редактирования шаблона. Откроется окно **Работа с рисунками**:

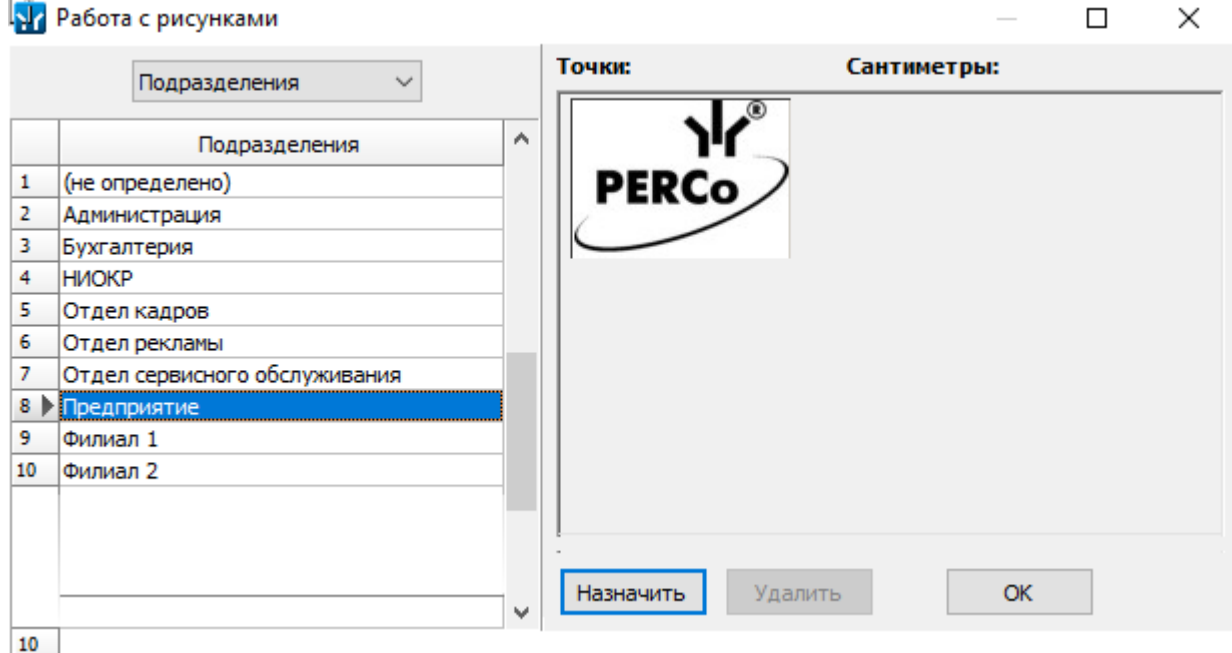

- 2. С помощью выпадающего списка в левой части окна выберите одну из категорий: **Подразделения** или **Должности**. Список подразделений / должностей предприятия будет отображен в рабочей области окна.
- 3. Выделите в рабочей области окна подразделение / должность, для которой будет назначен новый рисунок.
- 4. Нажмите кнопку **Назначить**. Откроется окно **Зависимый рисунок для подразделения / должности…**.
- 5. В открывшемся окне укажите расположение рисунка на диске ПК и нажмите кнопку **ОК**. Окно будет закрыто. Рисунок появится в правой части окна **Работа с рисунками** с указанием размеров.
- 6. Для удаления рисунка, связанного с подразделением / должностью, нажмите кнопку **Удалить**.
- 7. Для сохранения изменения в БД системы нажмите кнопку **Сохранить** на панели инструментов *«Консоли управления»*.

# **ООО «ПЭРКо»**

Call-центр: 8-800-333-52-53 (бесплатно) Тел.: (812) 247-04-57

Почтовый адрес: 194021, Россия, Санкт-Петербург, Политехническая улица, дом 4, корпус 2

Техническая поддержка: Call-центр: 8-800-775-37-05 (бесплатно) Тел.: (812) 247-04-55

- **system@perco.ru**  по вопросам обслуживания электроники систем безопасности
- **turnstile@perco.ru**  по вопросам обслуживания турникетов и ограждений
	- **locks@perco.ru** по вопросам обслуживания замков

 **soft@perco.ru** - по вопросам технической поддержки программного обеспечения

# www.perco.ru

Кор. 23.10.2023

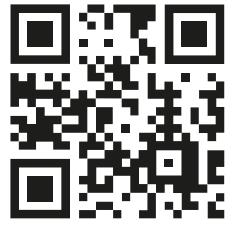

www.perco.ru